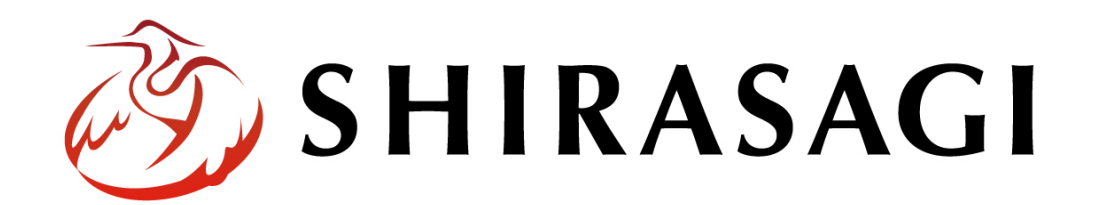

管理画面操作マニュアル「管理画面ユーザー向けお知らせ機能」

v1.16.0

2022 年 9 月 30 日更新

## 目次

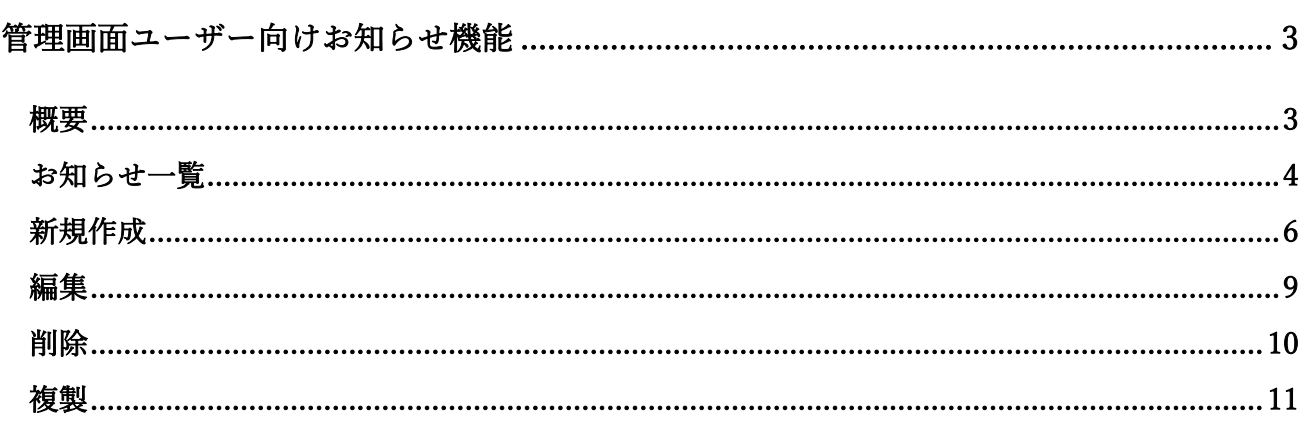

## <span id="page-2-0"></span>管理画面ユーザー向けお知らせ機能

## 概要

<span id="page-2-1"></span>ここでは、管理画面ユーザーに向けてお知らせを表示する機能について説明します。

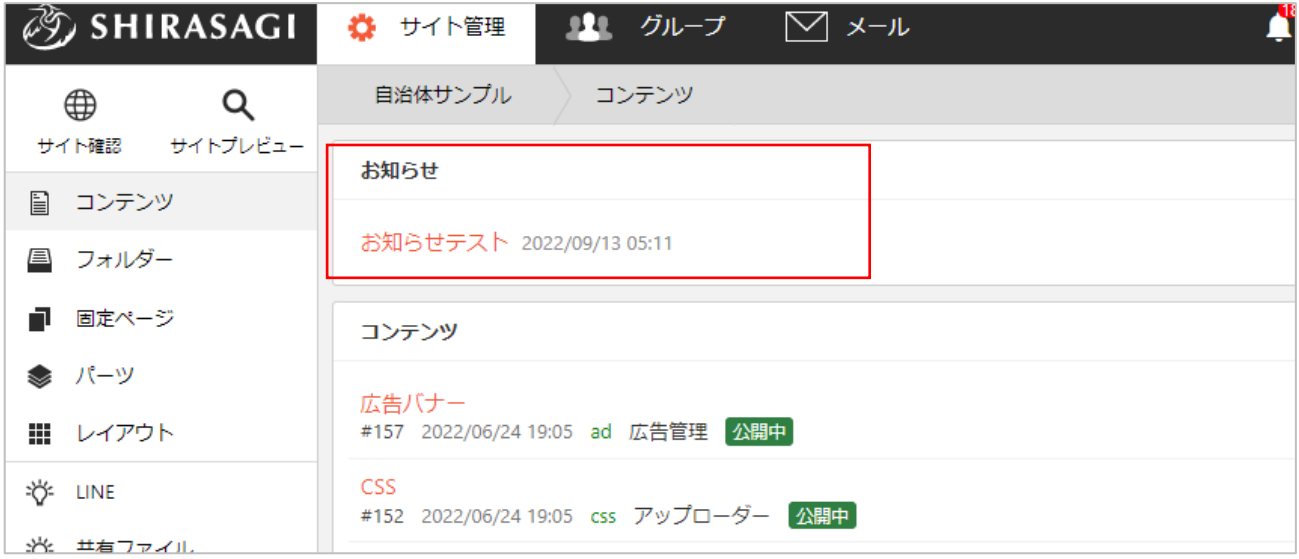

<span id="page-3-0"></span>(1) 左サイドメニューの「サイト設定」をク リックします。

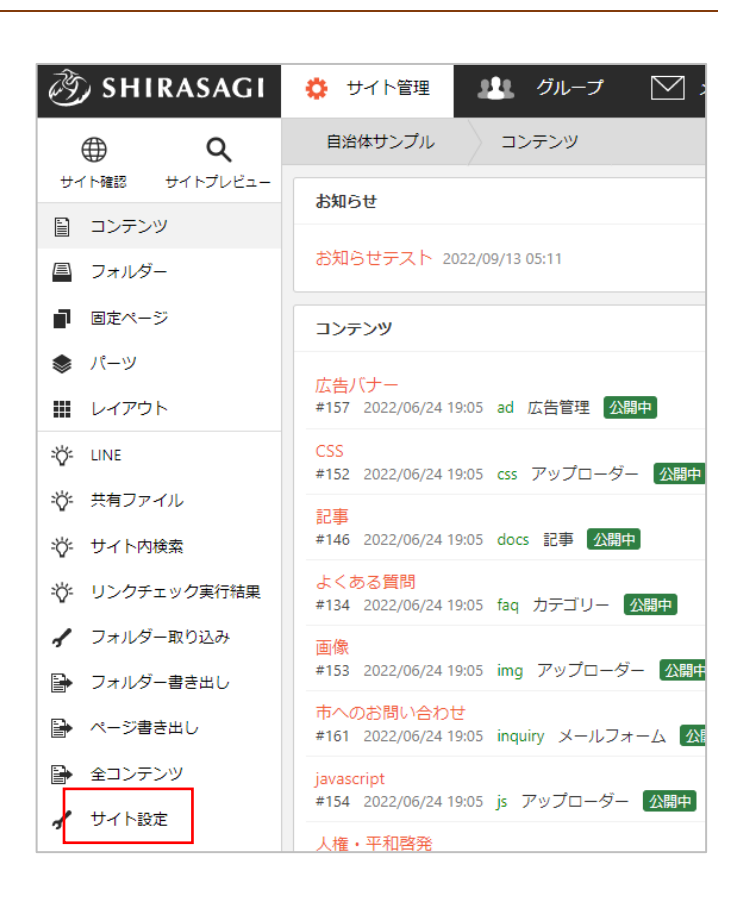

(2) サイト設定メニューの「お知らせ」をクリックします。

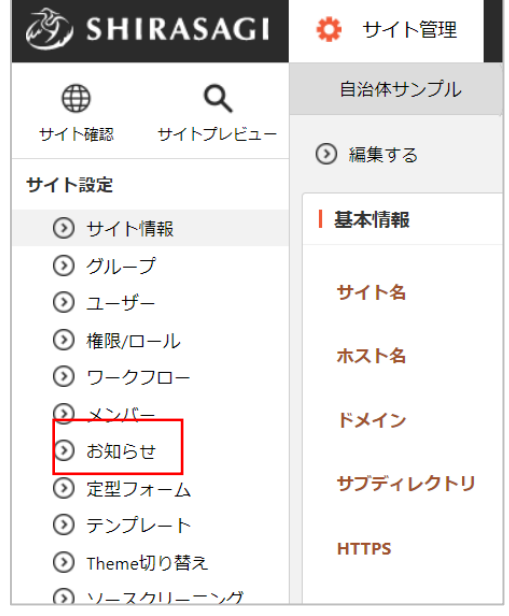

(3) 登録されているお知らせが一覧表示されます。

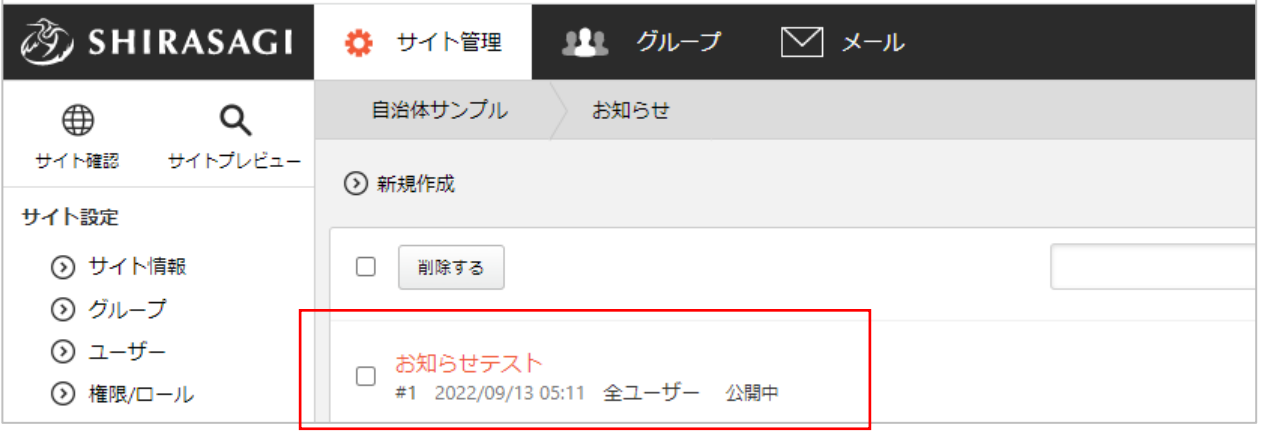

<span id="page-5-0"></span>(1) 一覧画面で「新規作成」をクリックします。

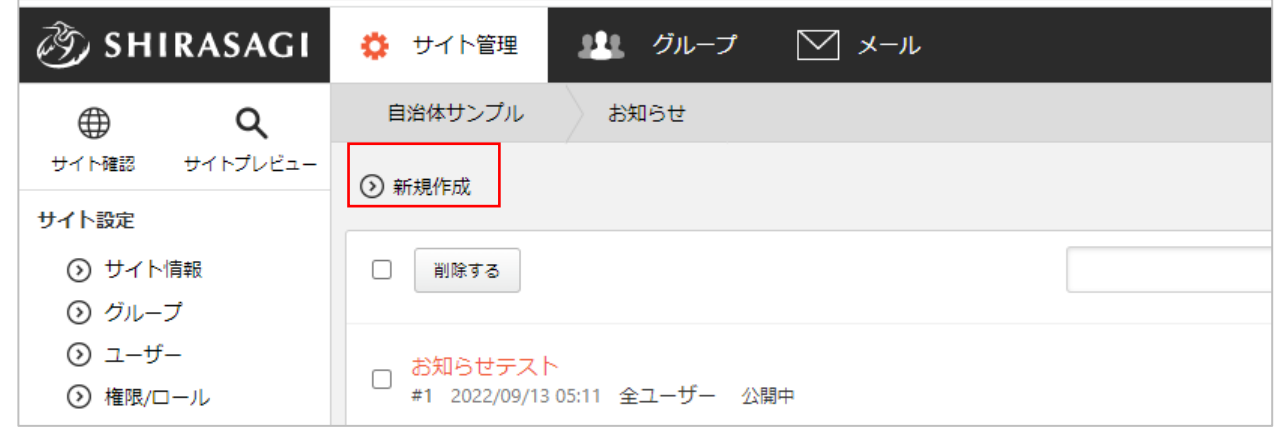

(2) 必要な項目に内容を入力します。

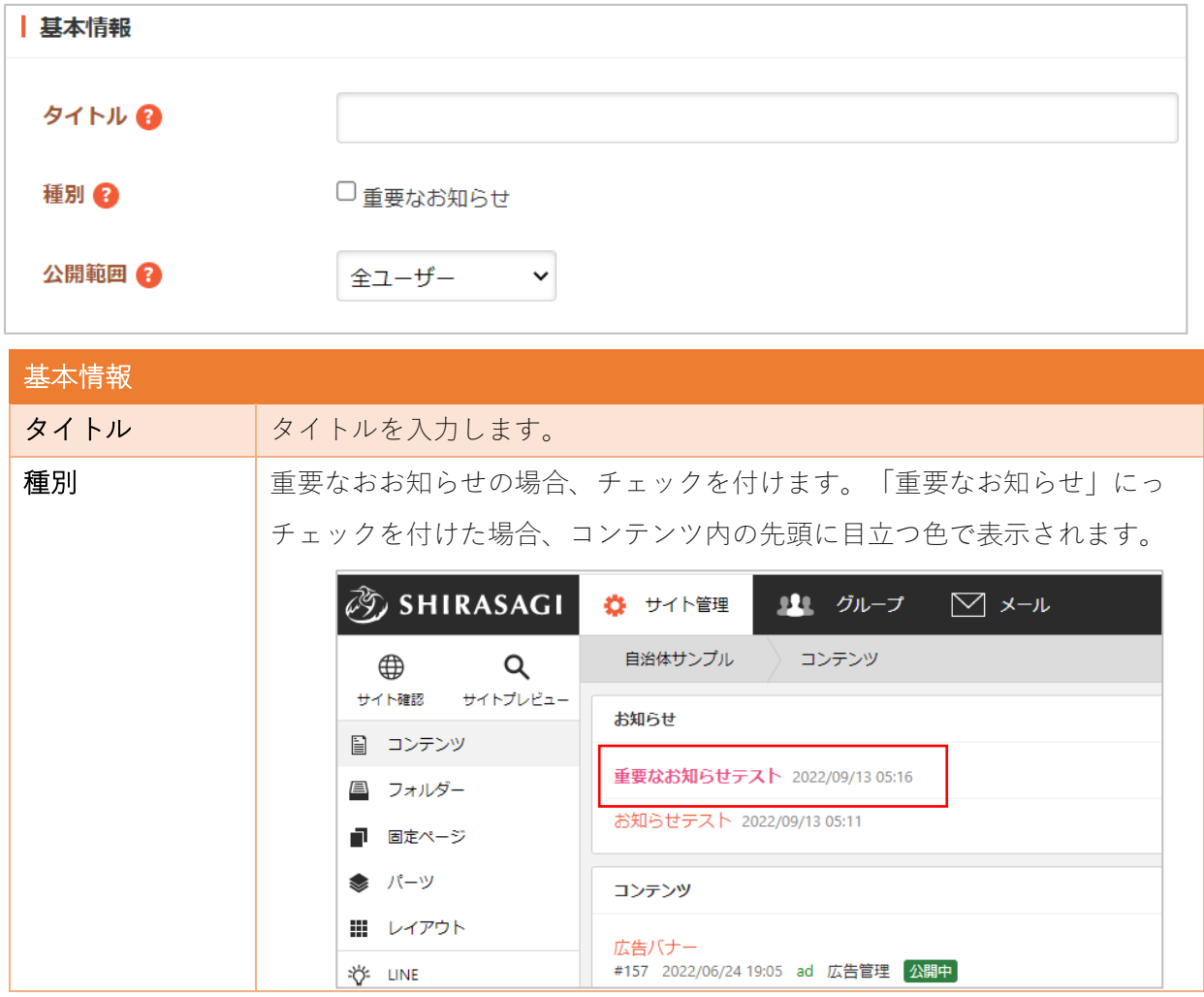

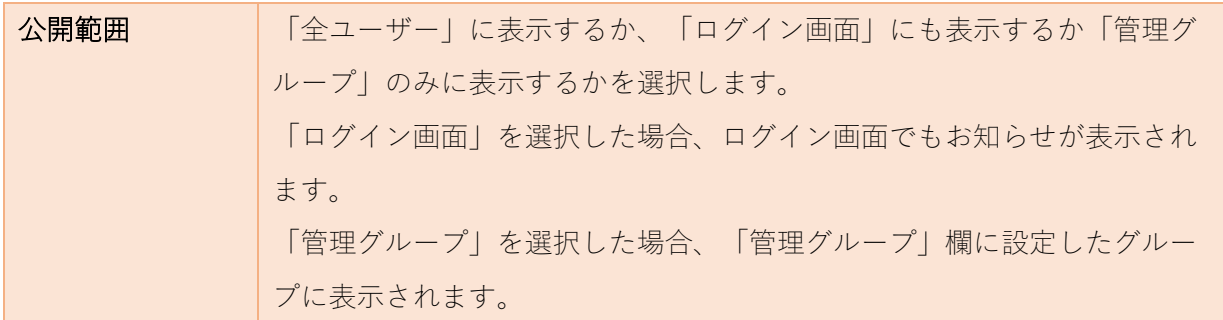

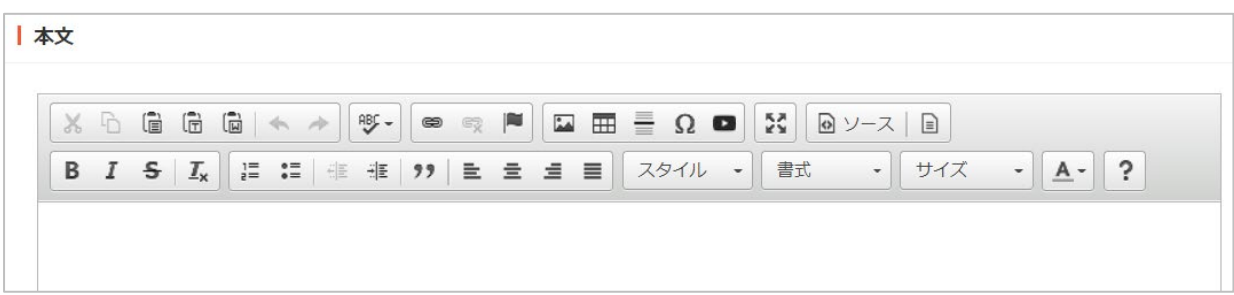

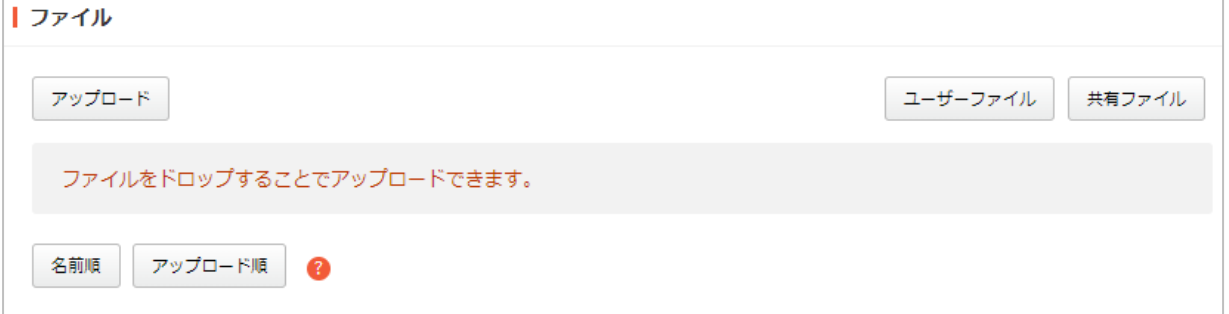

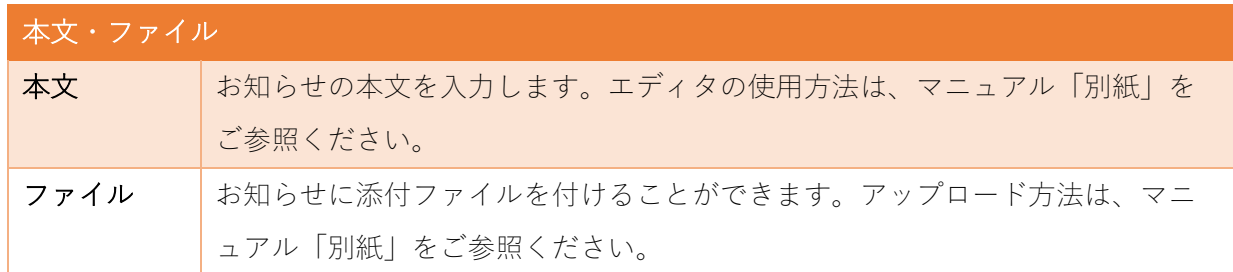

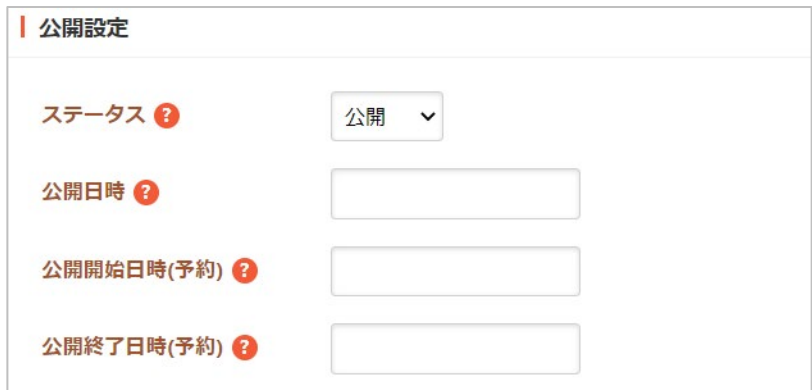

公開設定の帯をクリックすることで以下の入力項目が表示されます。

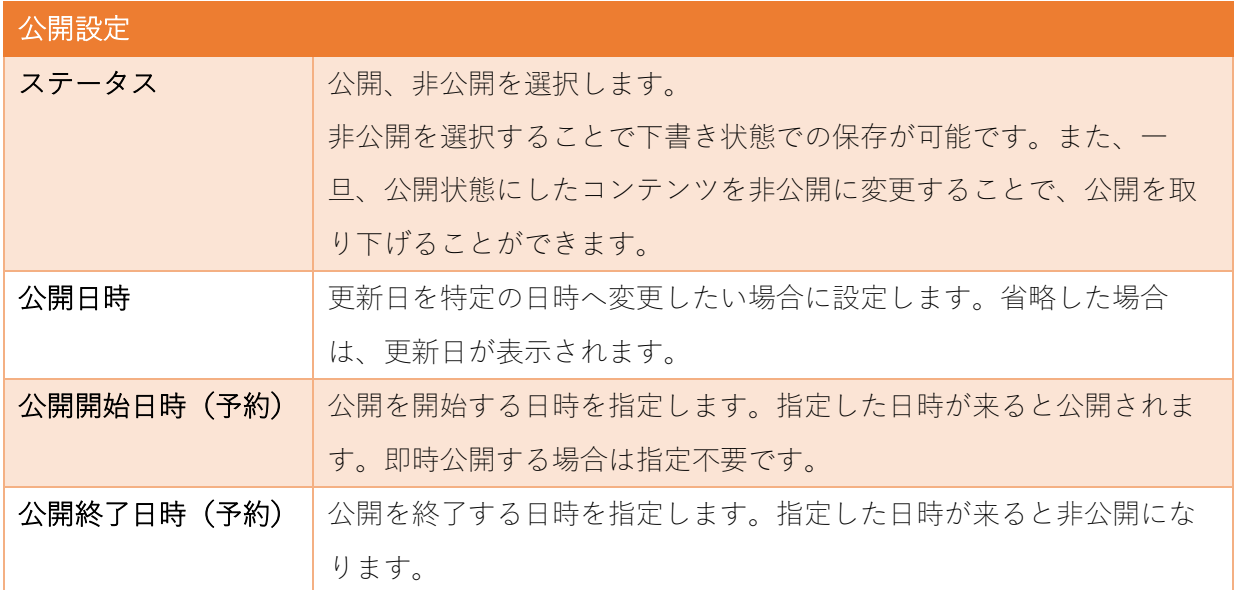

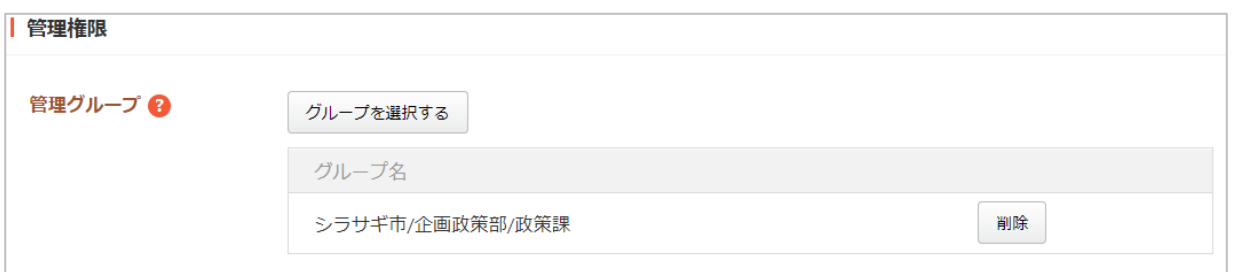

管理権限の帯をクリックすることで以下の入力項目が表示されます。

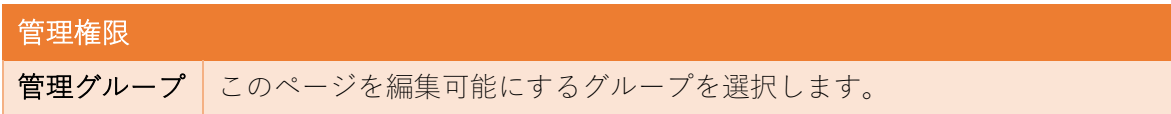

(3) ページを保存します。

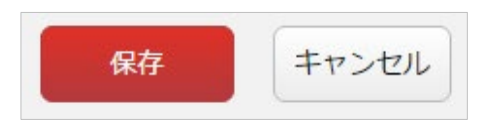

<span id="page-8-0"></span>(1) 一覧画面で、編集するお知らせをクリックし、遷移後の画面で「編集する」をクリックする。もし くは一覧画面のタイトルとチェックボックス以外の部分をクリックし表示されるウィンドウ内の 「編集する」をクリックすることで編集画面へ移動します。

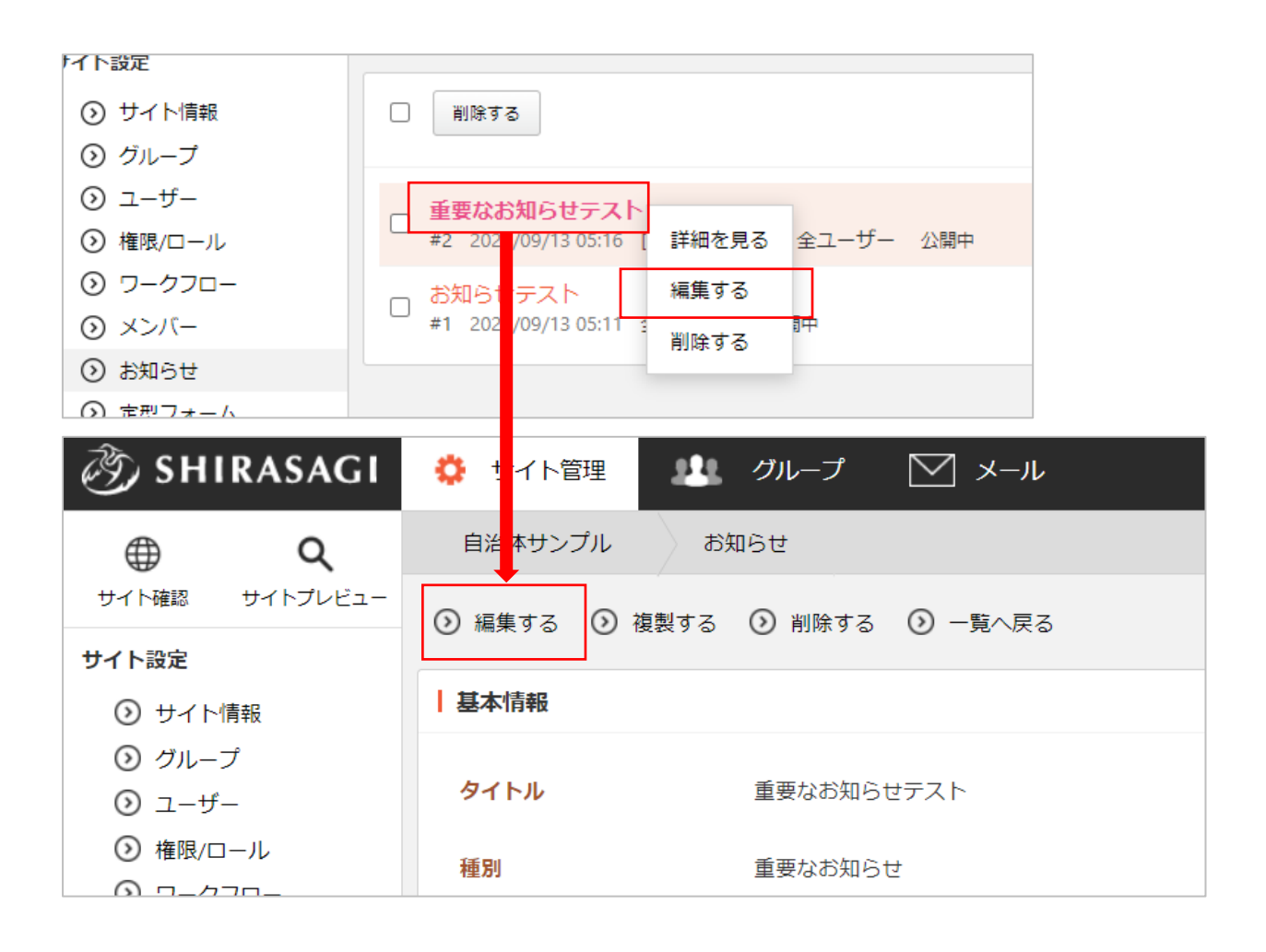

(2) 編集後、画面下部の「保存」をクリックします。入力項目の詳細については、前項「新規作成」を ご参照ください。

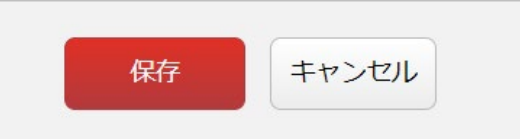

<span id="page-9-0"></span>ページを削除します。完全に削除され、復旧することはできませんのでご注意ください。

(1) 一覧画面で、削除するお知らせをクリックし、遷移後の画面で「削除する」をクリックする。もし くは一覧画面のタイトルとチェックボックス以外の部分をクリックし表示されるウィンドウ内の 「削除する」をクリックします。

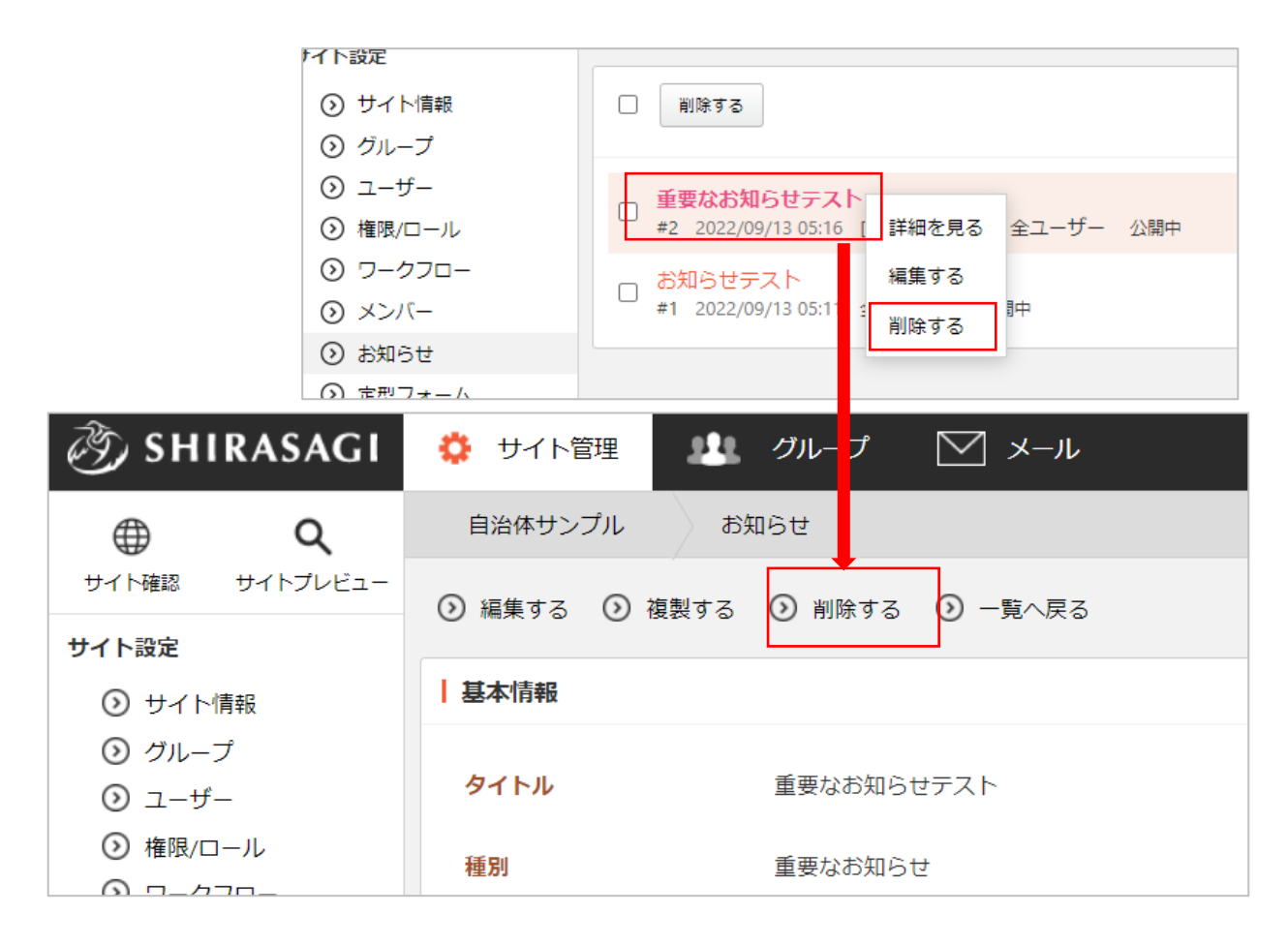

(2) 確認画面で「削除」を クリックするとページ が削除されます。

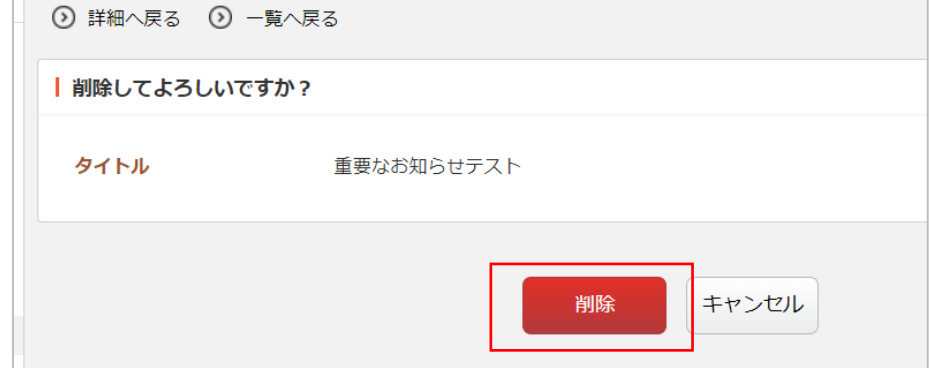

<span id="page-10-0"></span>(1) 一覧画面で、複製するお知らせをクリックし、遷移後の画面で「複製する」をクリックします。

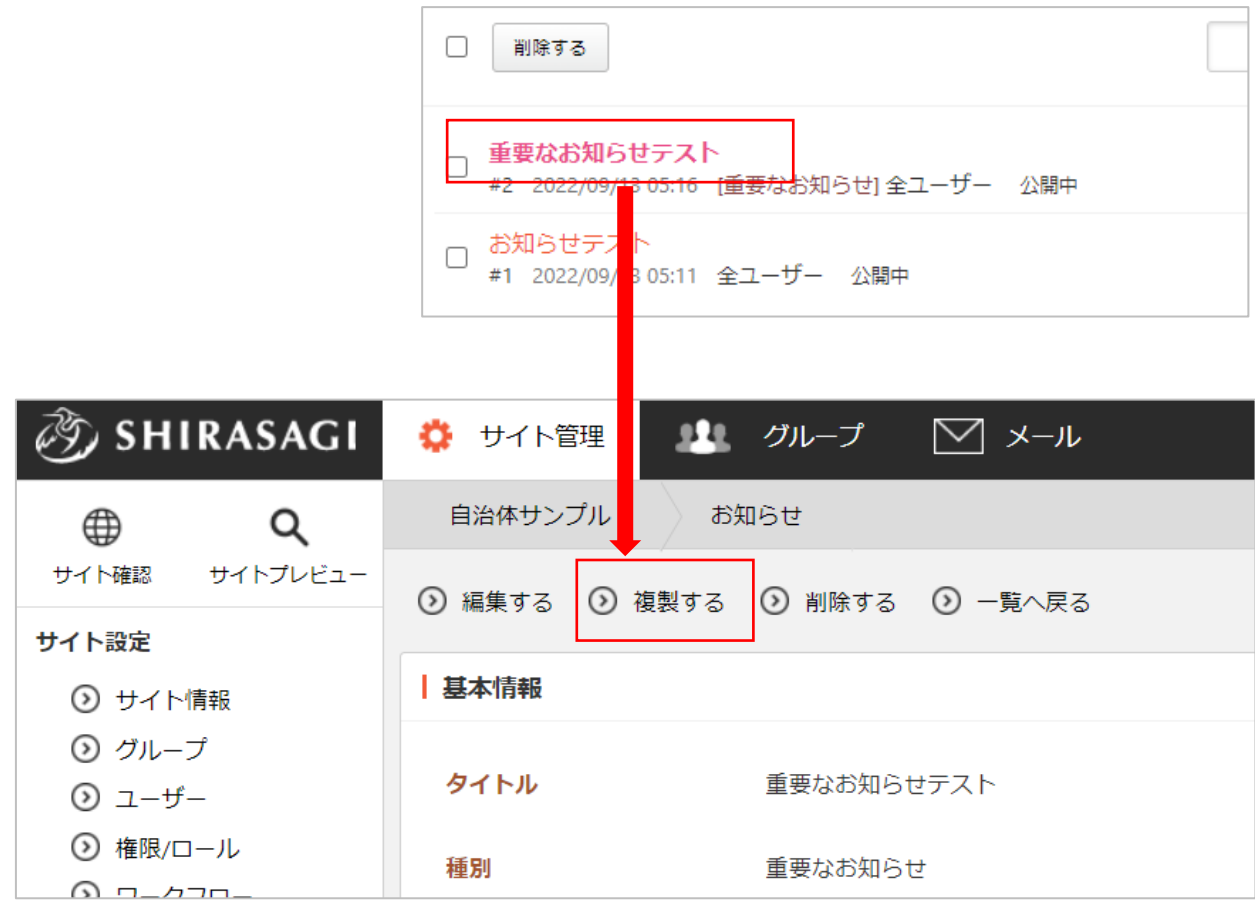

(2) 複製先のお知らせタイトルを入力し、「保存」をクリックします。

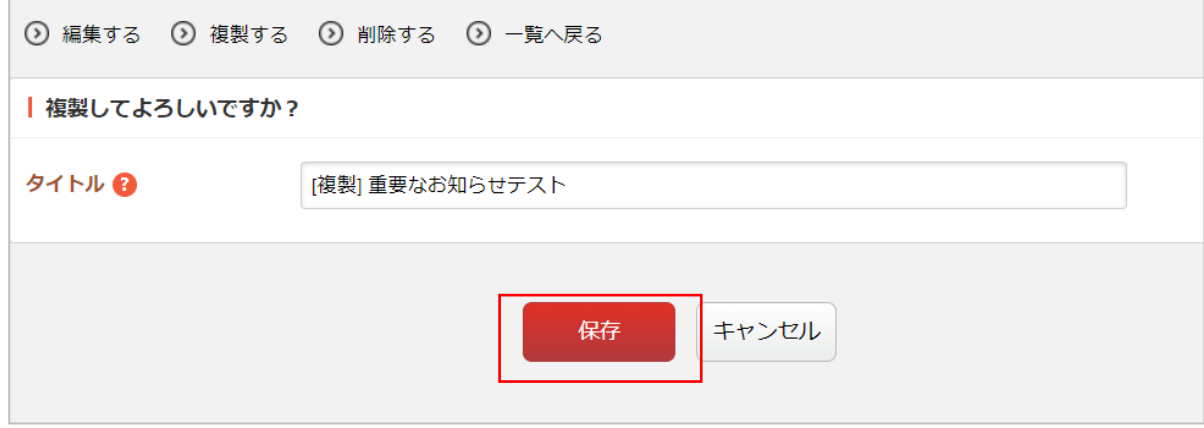